## **VADEMECUM PER GENITORI – RICHIESTA COLLOQUIO SCUOLA PRIMARIA**

Gli incontri genitori-insegnanti saranno eseguiti in remoto tramite piattaforma G-Suite.

Il genitore per interloquire con l'insegnante deve:

- 1. procedere nella prenotazione tramite piattaforma ARGO (vedi procedura successiva)
- 2. una volta prenotato il colloquio attendere il link e l'orario nella mail del proprio figlio con dominio edu.it (condizione essenziale)
- 3. collegarsi tramite link ricevuto per e-mail nella data e nell'orario stabilito.

## **PROCEDURA PRENOTAZIONE COLLOQUIO:**

 Il genitore/tutore deve accedere al portale Argo, raggiungibile anche dal link sulla prima pagina del sito della scuola.

2. nel menù di sinistra deve cliccare sul pulsante "Servizi classe" poi su "Ricevimento genitori", indicato dalla freccia.

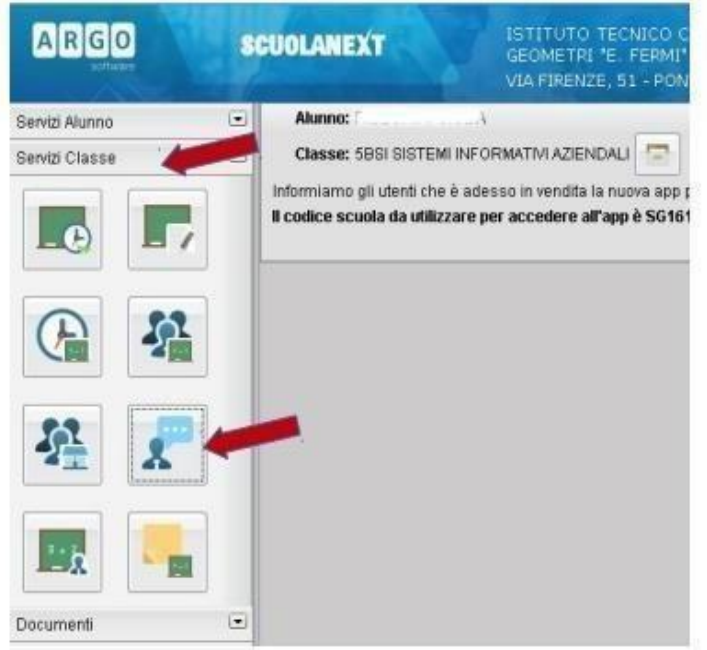

 $3.$ Nella finestra successiva cliccare sul pulsante + Nuova Prenotazione.

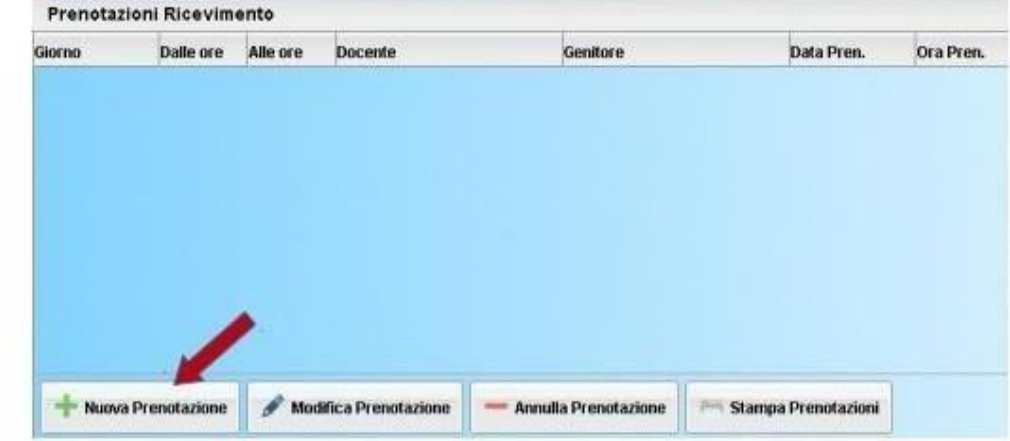

1. Verrà visualizzata una finestra simile alla seguente nella quale dovrà selezionare (cliccare) il docente dal quale vuole essere ricevuto: VA SELEZIONATO IL DOCENTE COORDINATORE DI CLASSE E L'APPUNTAMENTO VA FISSATO ESCLUSIVAMENTE CON IL DOCENTE COORDINATORE, poiché i colloqui si svolgeranno con la partecipazione dell'intero team per ogni singolo alunno.

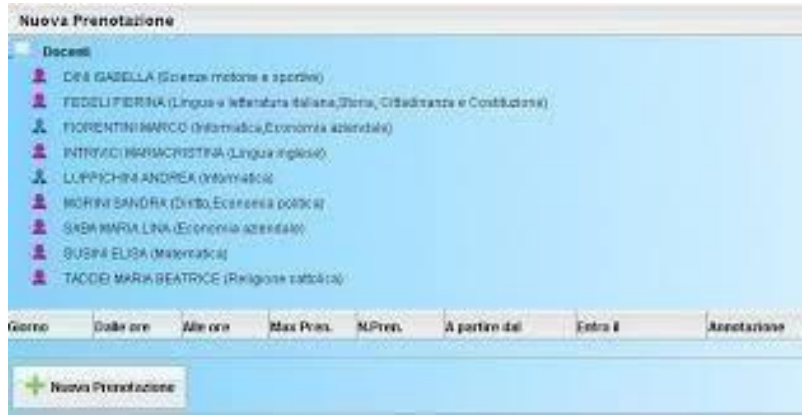

2. Nella parte inferiore della finestra sono elencati i giorni di ricevimento del docente scelto. Selezionare (cliccare) il giorno desiderato, considerando che il programma non accetterà prenotazioni superiori ai 15 giorni precedenti.

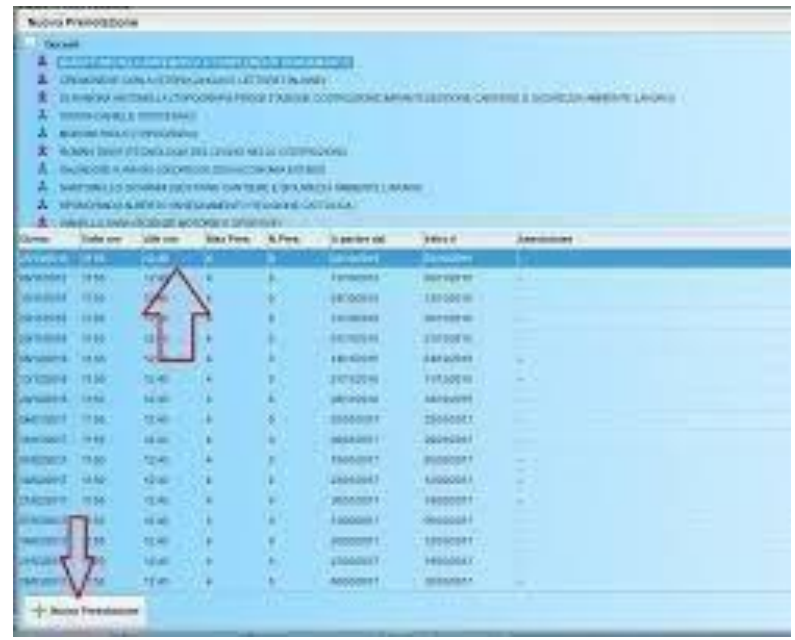

3. Cliccare sul pulsante + Nuova Prenotazione.

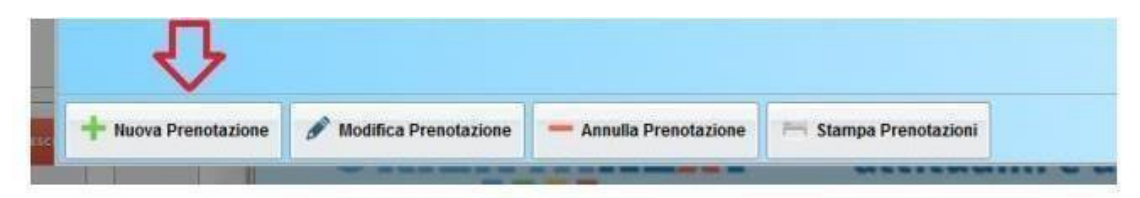

4. Verrà visualizzata la seguente finestra nella quale, eventualmente, cliccare sulla casella del genitore per scegliere quale genitore andrà al ricevimento e poi cliccare sul tasto conferma

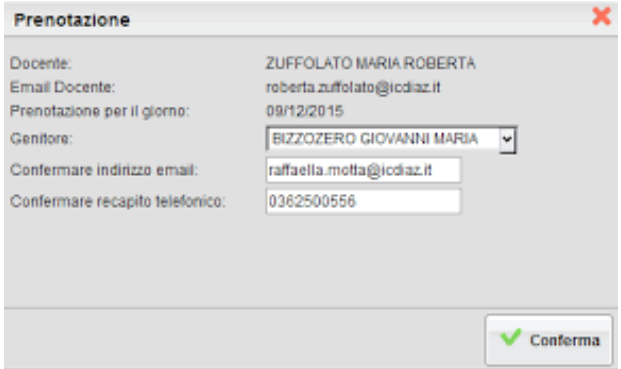

5. Confermata la prenotazione del colloquio, chiudere la finestra. La situazione a video sarà uguale a quella del punto 2. Cliccare sul pulsante "Ricevimento genitori" per riaprire la finestra del punto 3, questa mostrerà anche le prenotazioni già fatte e sarà possibile inserire, modificare, annullare e stampare cliccando sui relativi pulsanti.

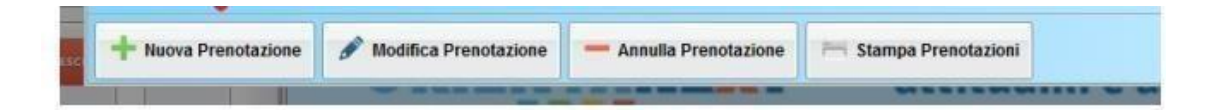

6. Per effettuare altre prenotazioni ripetere i passi indicati in questo manuale; per uscire dal programma cliccare su Esci.